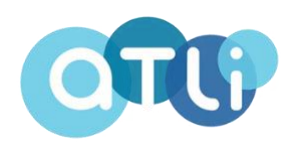

# **USER INSTRUCTION MANUAL** ATLI Cam App Dashboard Control

# Model No. ATL3100, ATL3500, ATLI T3301

This instruction covers the in-app dashboard control.

Please refer to INSTALLATION AND SETUP PROCEDURE for more information on how to install and connect the camera.

# **Content Index**

<span id="page-1-0"></span>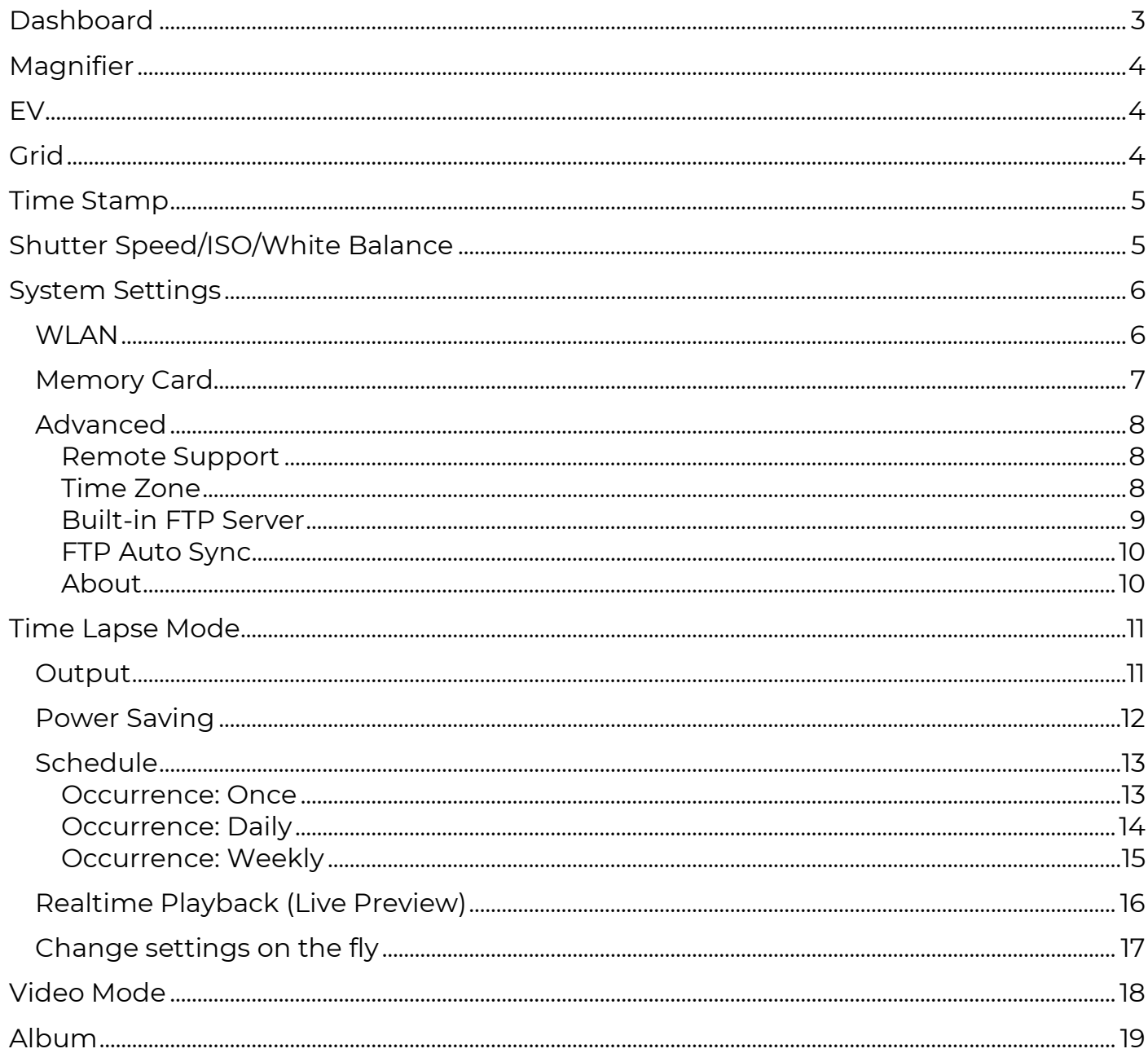

# **Dashboard**

Once the camera is connected to the app, access the dashboard to manage and operate the camera.

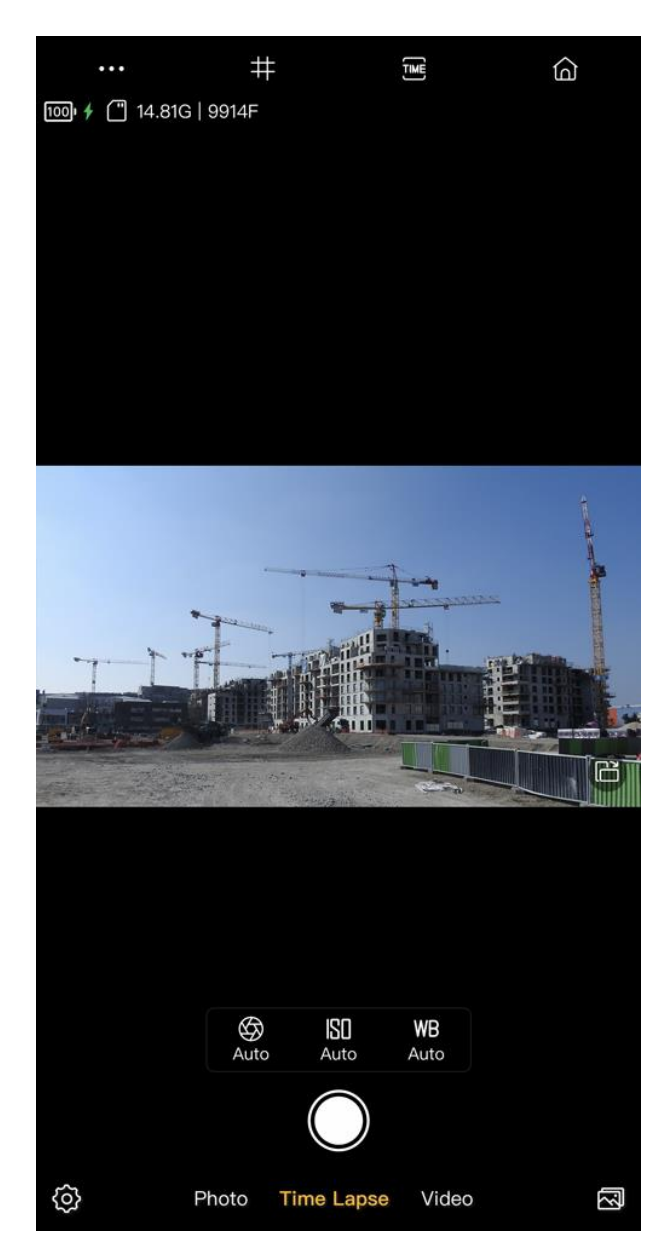

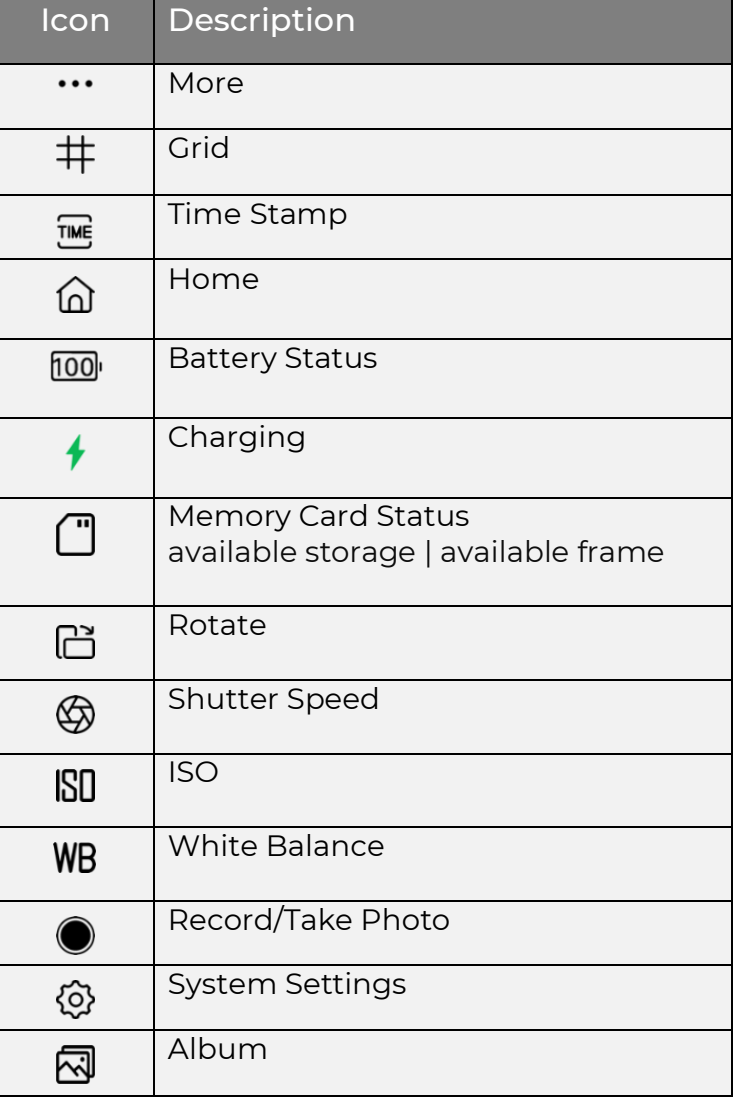

# <span id="page-3-0"></span>**Magnifier**

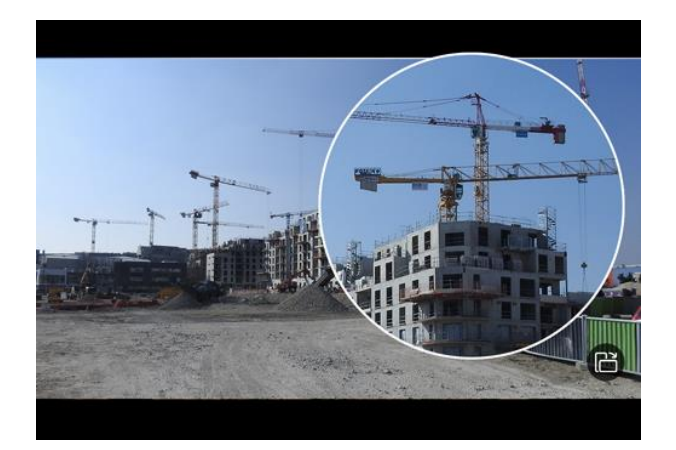

Long-press on the screen to activate magnifier.

Drag the magnifier and move around.

# <span id="page-3-1"></span>**EV**

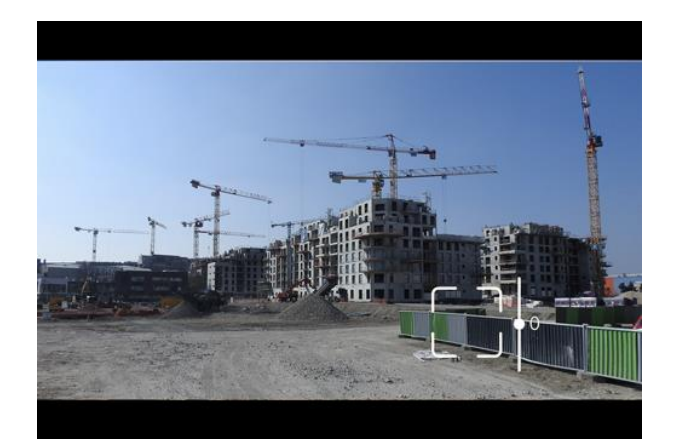

EV is disabled when both ISO and Shutter Speed are set to manual.

Tap on the lock button to lock the focus in place.

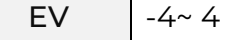

# <span id="page-3-2"></span>**Grid**

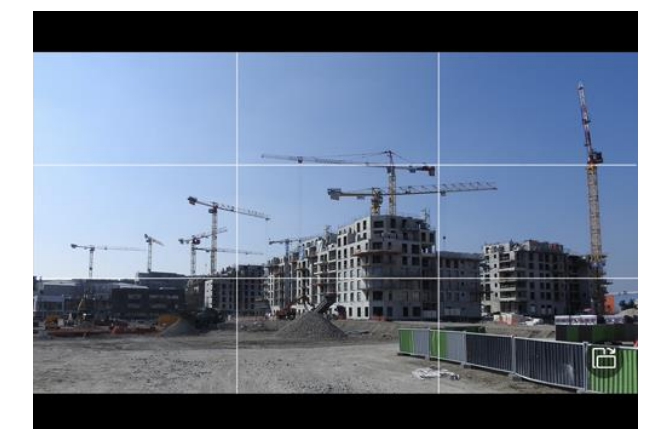

Displaying gridlines on the screen.

# <span id="page-4-0"></span>**Time Stamp**

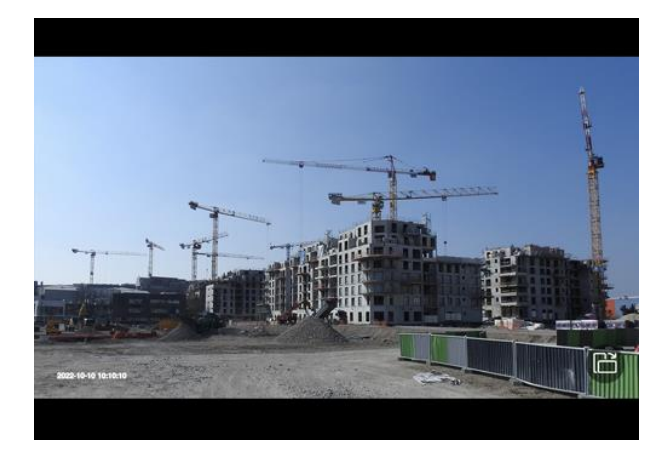

Adding a time stamp at the left corner of the screen.

# <span id="page-4-1"></span>**Shutter Speed/ISO/White Balance**

Manual settings of shutter speed, ISO, and white balance.

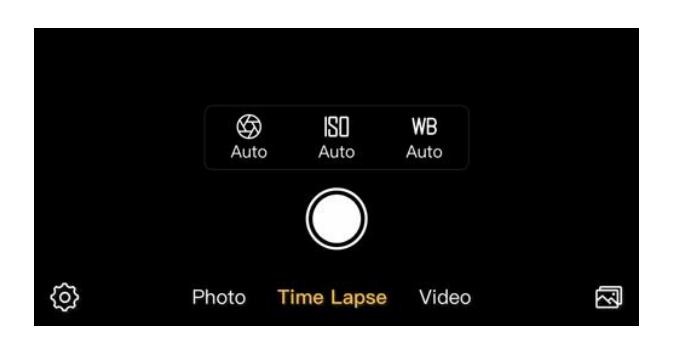

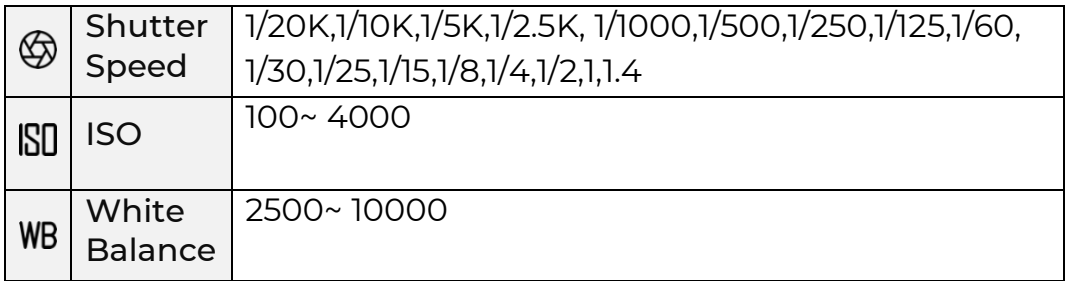

## **Note**

\*These features do not support in video mode.

# <span id="page-5-0"></span>**System Settings**

Manage the following settings of the camera.

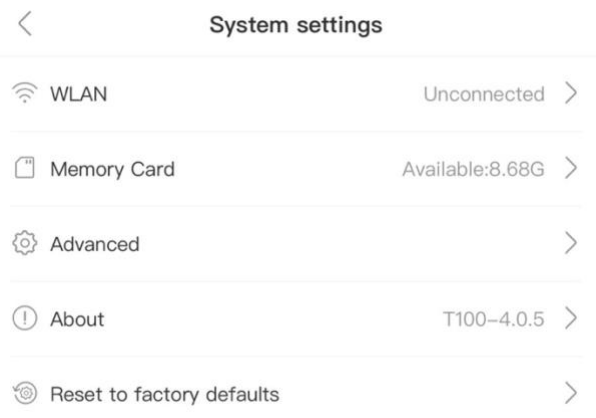

## <span id="page-5-1"></span>**WLAN**

Connect the camera to a local Wi-Fi with the internet by following the steps below.

#### **Setup**

System Settings > WLAN > Select a Wi-Fi SSID > Enter Wi-Fi Password > Wi-Fi name turns blue

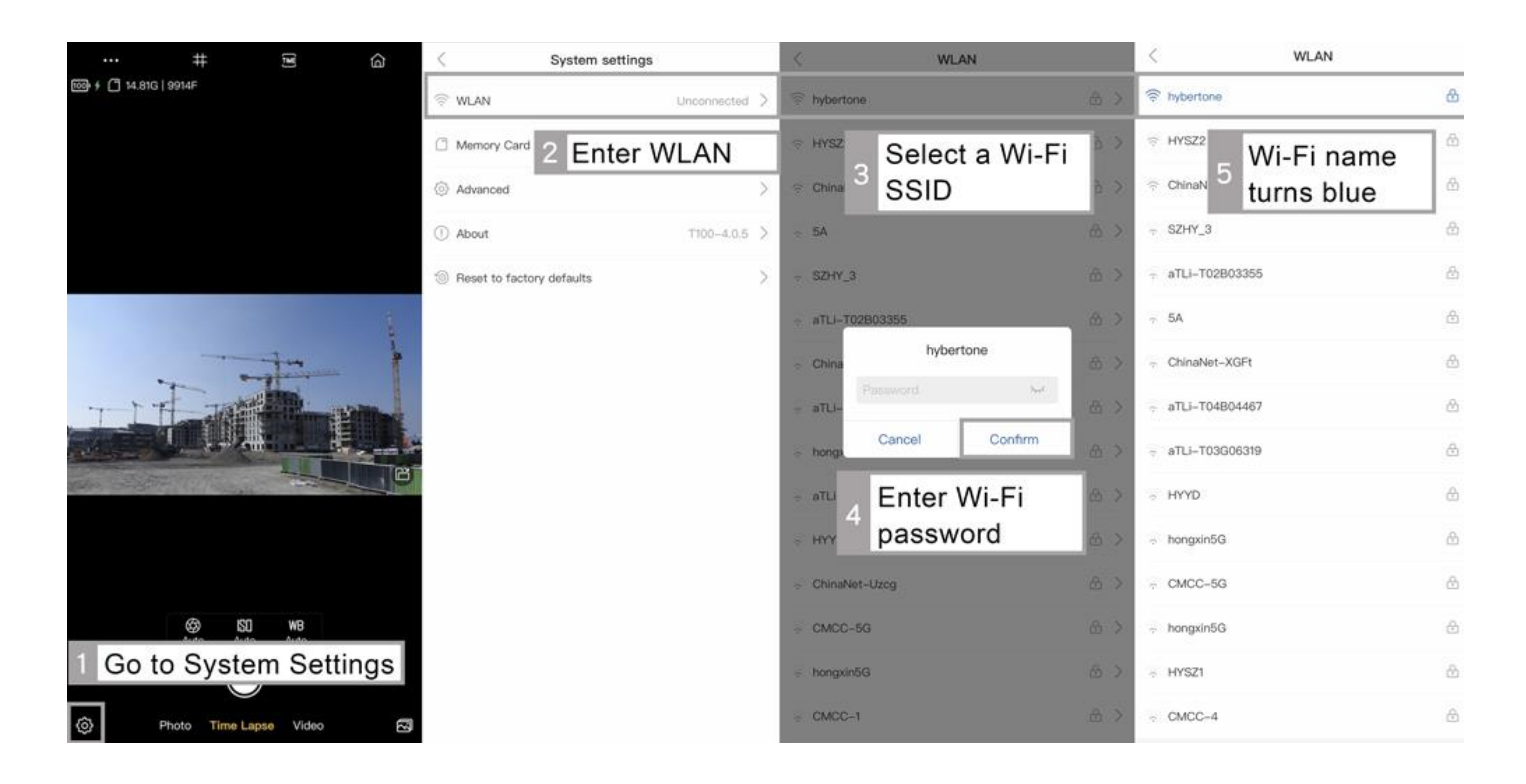

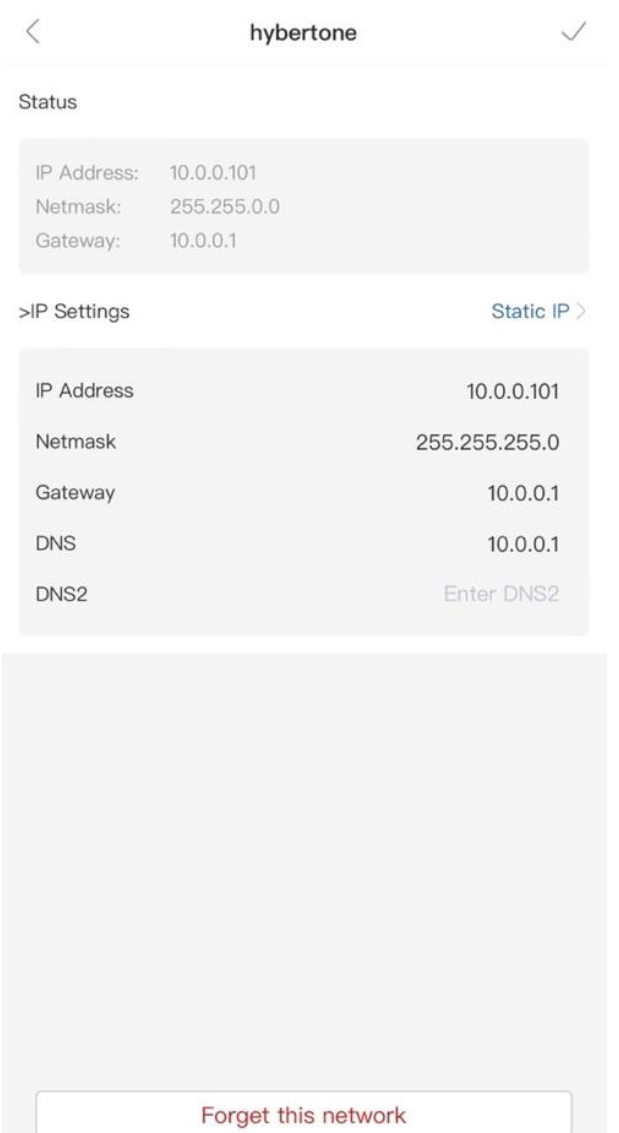

- The default IP Setting mode is DHCP.
- This enables the camera to obtain an IP and the corresponding network settings from the Wi-Fi router.
- However, the camera IP and other network settings can be assigned manually by changing the IP Setting mode to Static as shown in the Wi-Fi configuration below.

# <span id="page-6-0"></span>**Memory Card**

Memory Card shows the status of the inserted microSD card.

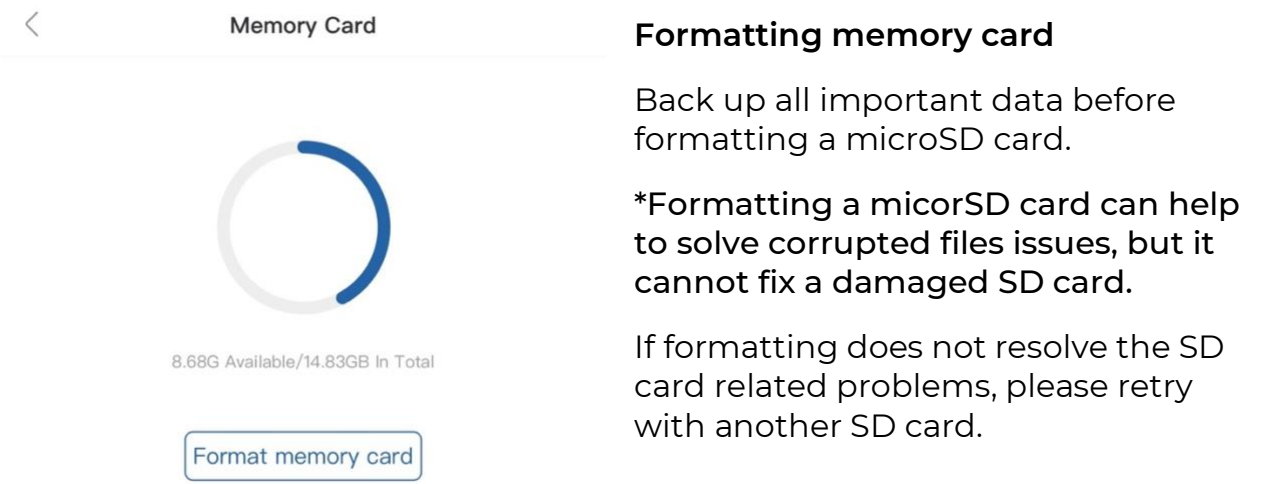

## <span id="page-7-0"></span>**Advanced**

The Advanced section provides additional features or support to the camera.

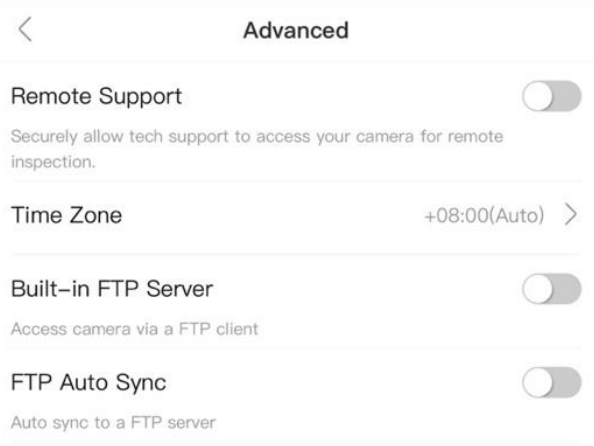

#### <span id="page-7-1"></span>**Remote Support**

Enable Remote Support will authorize the ATLI technical team to remotely access the camera and conduct a thorough inspection of the camera status, settings, and operation.

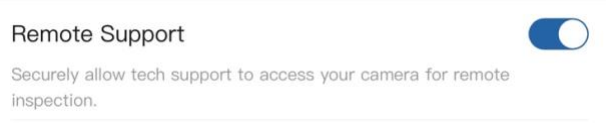

#### **Setup**

- 1) Turn on Remote Support in Advanced Settings on the ATLI Cam app.
- 2) Connect the camera to a local Wi-Fi network which has internet connection.
- 3) Connect the camera to a power source to make sure the camera stays online.

In order to ensure a good connection, the camera should be placed in a close proximity to the Wi-Fi router.

\*Remote Support is disabled automatically by restarting/rebooting the camera.

#### <span id="page-7-2"></span>**Time Zone**

The time zone setting sets the camera's internal clock to align with your local time zone.

It is important to set this correctly as the camera clock is used for all camera activities that involve time, such as timestamp, schedule, file storage time, etc.

Time Zone  $+08:00(Auto)$  The default Time Zone is set to "Auto" which assigns the time zone automatically based on the current location.

If the Time Zone is not assigned correctly, it can be set manually.

#### **Setup**

- 1) Tap on Time Zone > Auto  $\Rightarrow$  to switch to Manual.
- 2) Select a preferred time zone for the display on the time stamp.

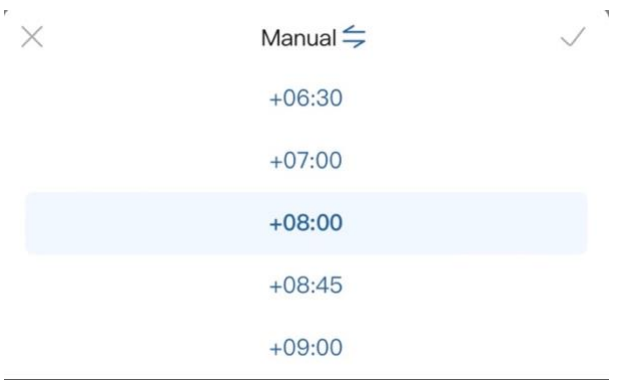

To reset the time zone to the default settings, tap on Manual  $\left\lceil\right\rceil$  to reset.

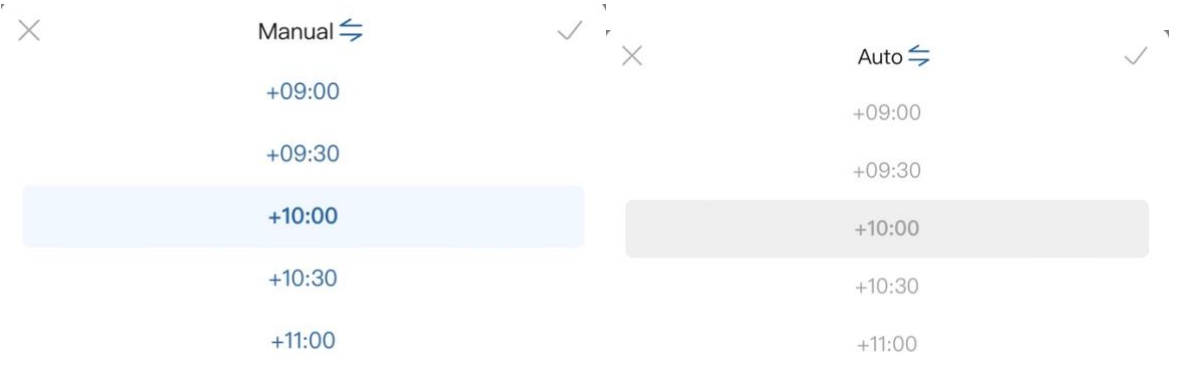

#### <span id="page-8-0"></span>**Built-in FTP Server**

The camera is equipped with a built-in FTP server for direct access by an FTP client. When this function is enabled, the FTP login information is displayed.

When accessing via the camera Wi-Fi, enter the FTP server address in an FTP client as the Address via Hotspot.

When accessing via your local Wi-Fi, enter the FTP server address in an FTP client as the Address via WLAN.

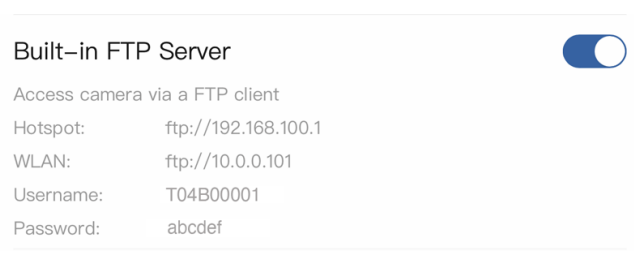

#### <span id="page-9-0"></span>**FTP Auto Sync**

The camera has a built-in FTP client that enables the camera to login your FTP server and the upload the video automatically when a shooting ends.

This function requires you to setup your own FTP server and configure your router for accessing from internet.

\*Refer to AN008 for more detailed information.

#### <span id="page-9-1"></span>**About**

Find the following information under About.

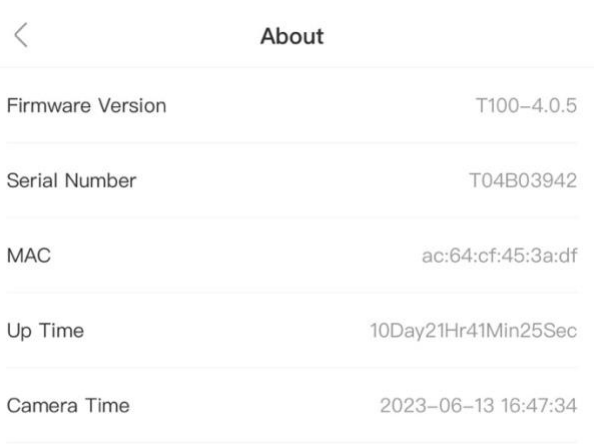

- **Firmware Version** Current camera firmware version
- **Serial Number** Camera serial number
- **MAC** MAC address
- **Up Time** The time duration of the camera being used
- **Camera Time** The time shows on timestamp

# <span id="page-10-0"></span>**Time Lapse Mode**

The following will describe each feature in time lapse mode.

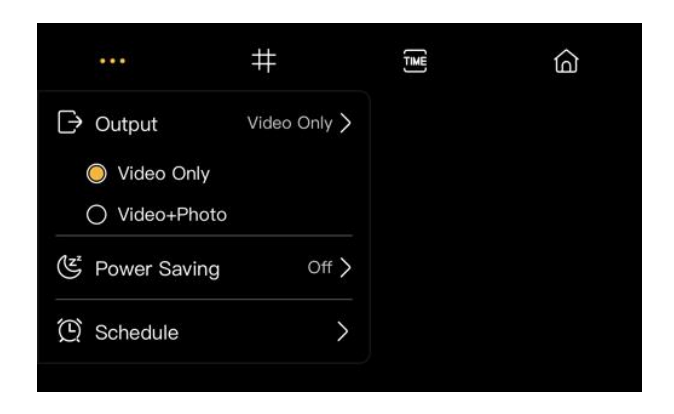

## <span id="page-10-1"></span>**Output**

Saving options of the output.

There are two available saving options: video only, video+ photo.

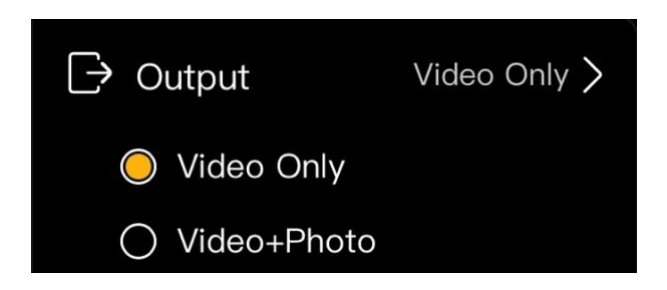

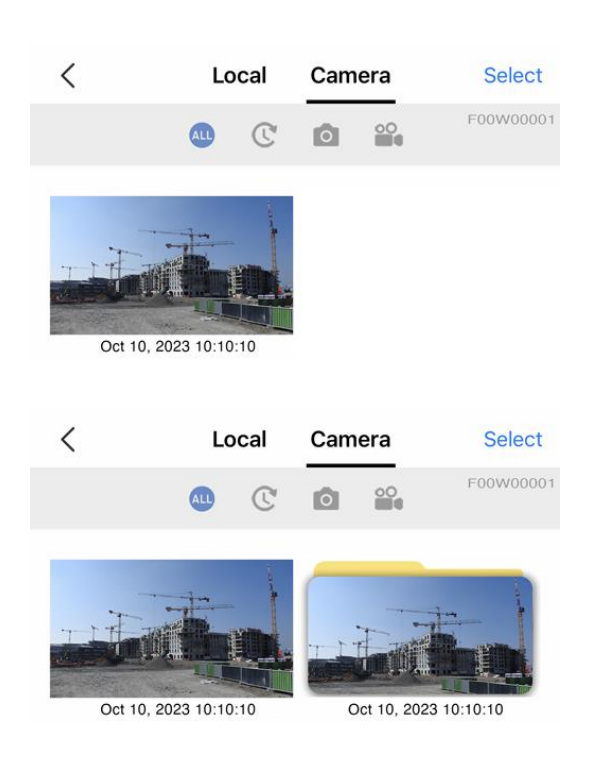

#### ▪ **Video Only:** Saving only video to the camera album after a shooting ends.

▪ **Video + Photo:**  Saving both video and photo sequence to the camera album after a shooting ends.

## <span id="page-11-0"></span>**Power Saving**

Maximize battery life by enabling the Power Saving, which allows the camera to enter sleep mode when not in use. This ensures that the battery lasts longer and extends its usage time.

There are three available options: Auto, On, Off.

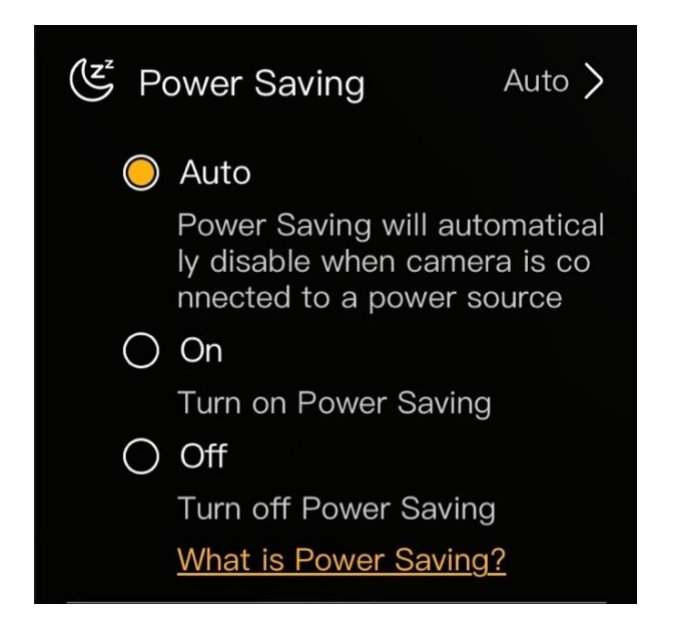

### ▪ **Auto (By default):**

Power Saving will be deactivated automatically once the camera is connected to an external power source.

▪ **On:** 

Power Saving is implemented mandatorily. Camera will enter sleep mode even if it is connected to an external power source.

▪ **Off:** 

Turn off Power saving. The camera will not enter sleep mode while it's running.

## **Note**

The camera is equipped with a built-in backup battery. When the power saving mode is activated, the camera can continue functioning even during a power outage, thanks to the backup battery.

Enabling power saving mode can effectively prolong the lifespan of the backup battery.

# <span id="page-12-0"></span>**Schedule**

Use Schedule to pre-arrange the recordings and the frequency of occurrence. There are three available occurrence options: Once, Daily, Weekly.

#### <span id="page-12-1"></span>**Occurrence: Once**

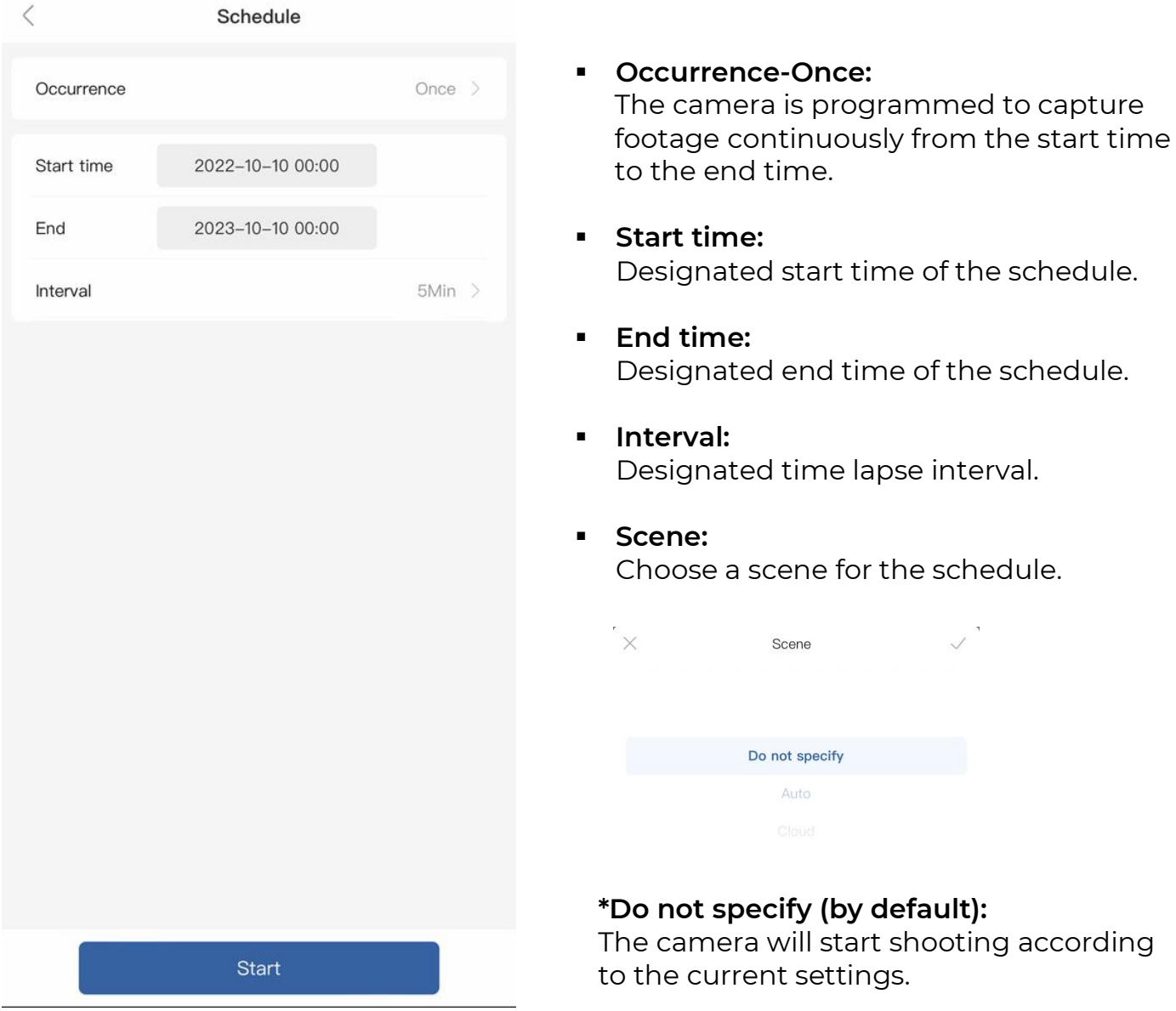

## **Note**

The schedule will end automatically upon reaching the designated end time.

#### <span id="page-13-0"></span>**Occurrence: Daily**

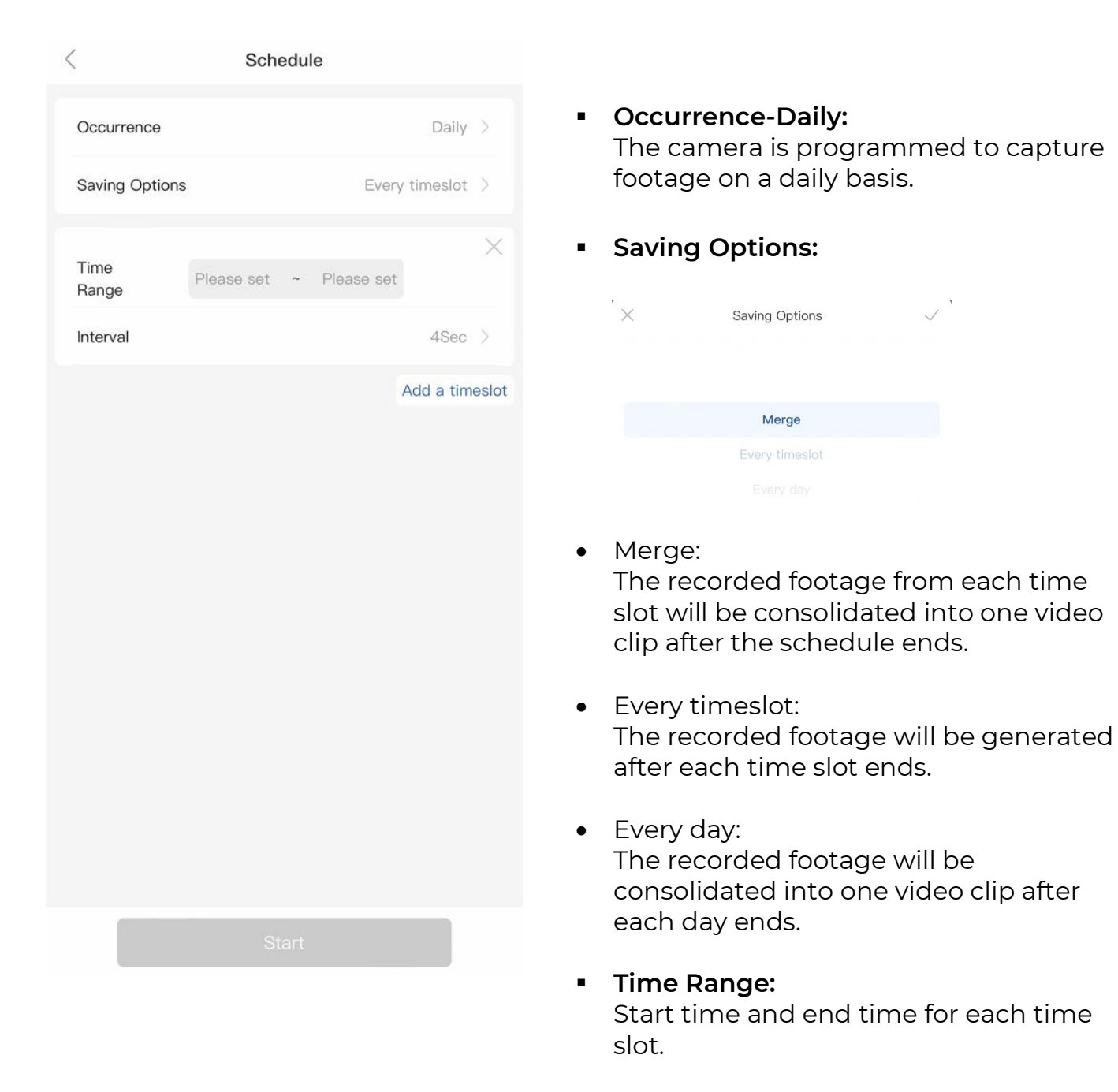

## **Note**

To end the schedule, login to the camera and terminate the schedule manually. It's possible to configure up to 6 timeslots.

#### <span id="page-14-0"></span>**Occurrence: Weekly**

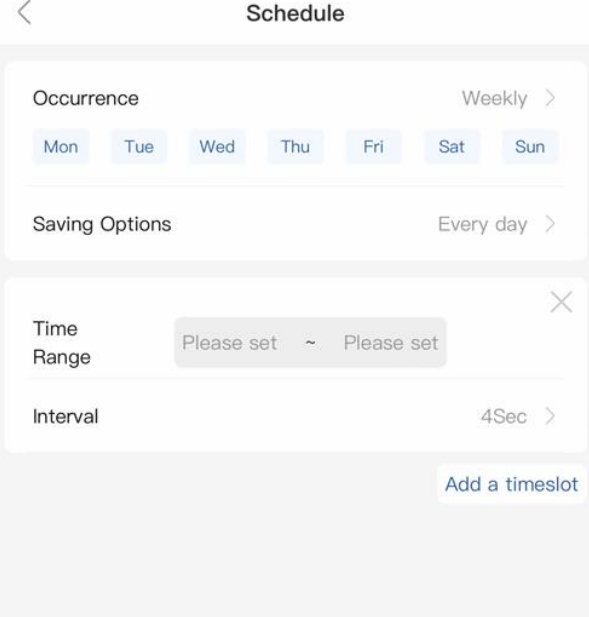

▪ **Occurrence-Weekly:** 

The camera is programmed to capture footage on a weekly basis. It is possible to customize the specific days within a week.

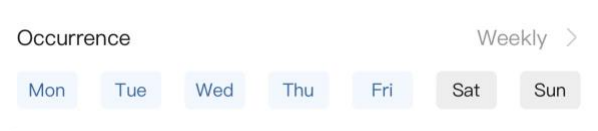

\*The days that have been chosen are highlighted in blue, whereas the days that have not been selected are displayed in grey.

\*All days are pre-selected by default.

**For description of the unmentioned features in this section, please refer to the previous contents (Occurrence-Once & Occurrence-Daily).**

<span id="page-15-0"></span>Preview and track the progress of the time lapse recording.

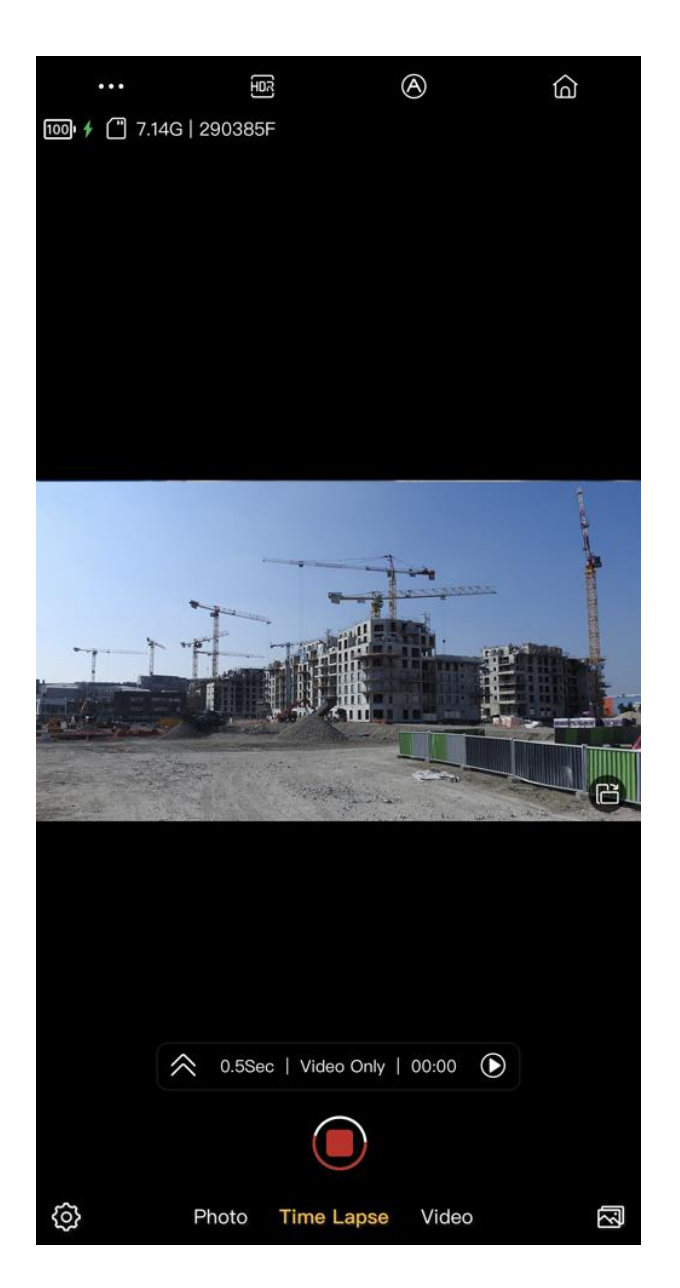

The activation of this feature will occur once a time lapse recording has started.

Tap on  $[\hat{\wedge}]$  to expand the widget for detailed information.

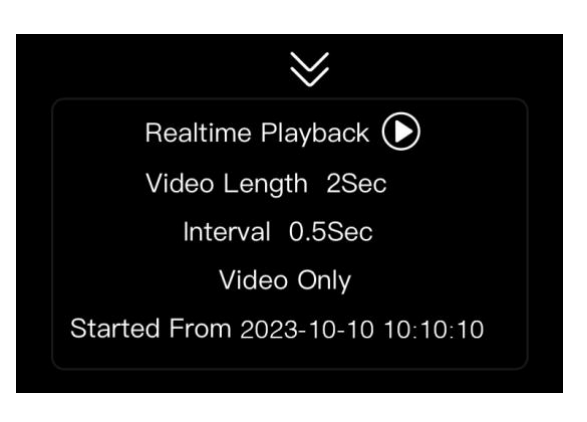

Click on  $[**D**]$  to preview the recorded video.

View, share, or download the video content in the preview.

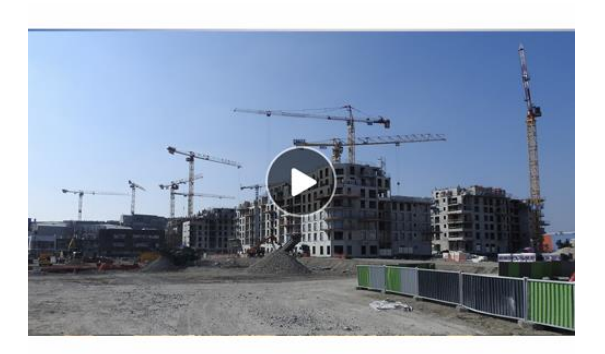

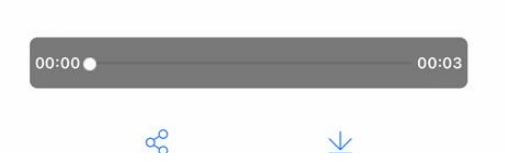

# **Note**

\*Realtime Playback only supports in time lapse mode.

<span id="page-16-0"></span>Upon previewing the video, it is possible to pause the video and make necessary adjustments to the settings without terminating the recording.

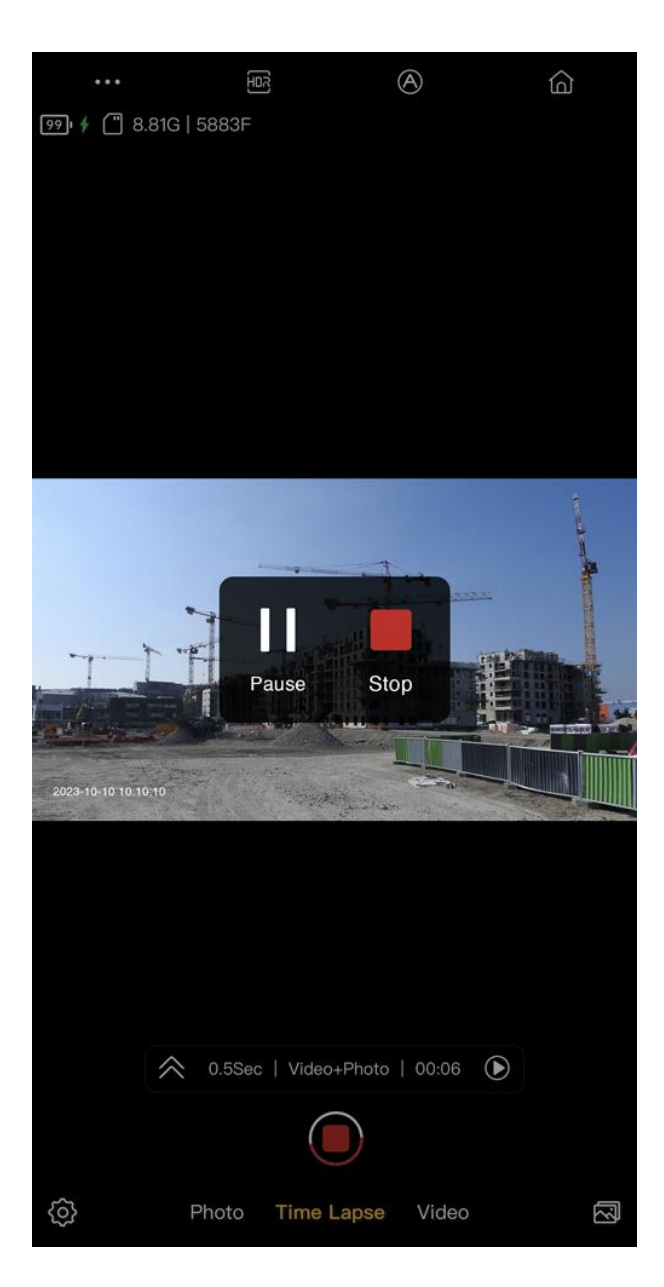

# **Note**

Adjustment is supported in the following settings:

- Output
- Power Saving
- Grid
- Time Stamp
- EV
- Shutter Speed
- ISO
- White Balance

# <span id="page-17-0"></span>**Video Mode**

The following will describe each feature in video mode.

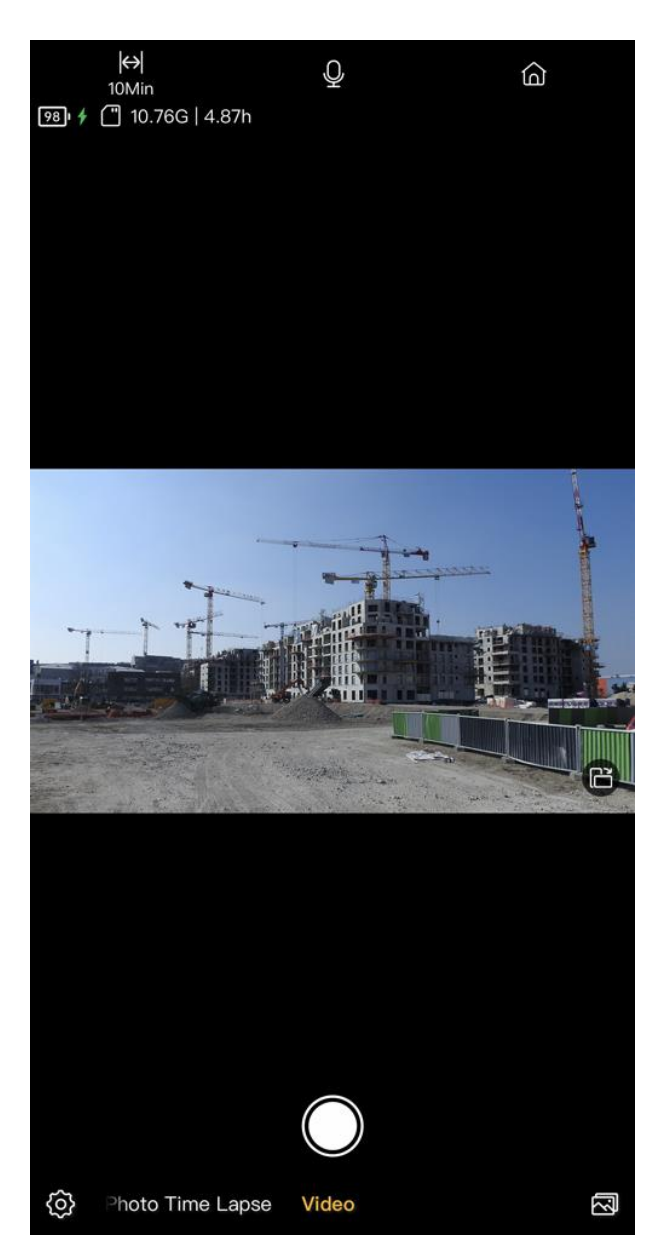

 $\cdot$  **Split**  $\left[\leftarrow{\} \right]$ :

Automatically split the recordings by length.

5min: Split the recording and save a video every 5 mins.

10min: Split the recording and save a video every 10 mins.

**Mic** [ $\angle$ ]: Switch to turn on/off the mic.

# <span id="page-18-0"></span>**Album**

Use albums to view and organize your videos and photos. There are two different types of albums in the Album: Local and Camera.

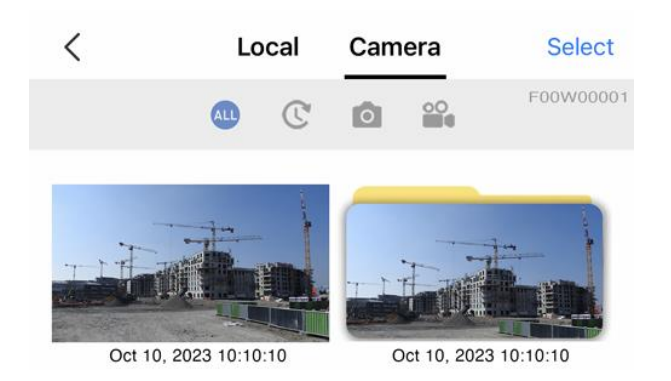

#### **Camera album:**

This album refers to the storage on microSD card. All videos and photos captured will automatically be saved in the camera album once you're done shooting.

\*The camera album is accessible only when the camera is connected to the app.

#### **Local album:**

This album refers to the collection of videos and photos downloaded on your mobile device.

\*Contents in the local album is accessible on the app at any time without having your camera connected to the app.

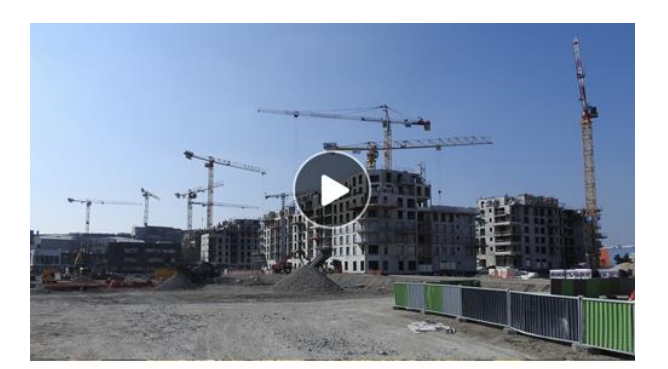

#### **Playing video**

Open Camera album > Tap the video you want to display > The video starts playing automatically.

Tap  $\llbracket \cdot \rrbracket$  at the bottom to pause the video. Tap  $[**D**]$  at the bottom to play video.

Tap  $\begin{bmatrix} \infty \\ 0 \end{bmatrix}$  at the bottom to share the video. The video will first be downloaded to the phone and then a pop-up screen asking for selecting the sharing method/channel.

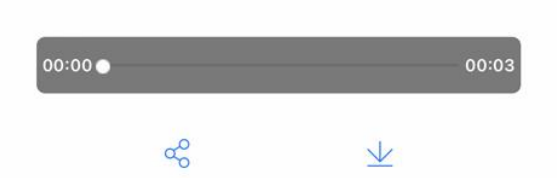

#### **Managing Footages**

Open Camera album > Tap [Select] at the top right corner to select the footages

Tap  $[\frac{1}{2}]$  at the bottom to download the footages selected, tap  $[\overline{\mathbb{1}}]$  at the bottom to delete the footages.

This above method is not recommended to manage footages with a large memory size due to the limited Wi-Fi bandwidth. It is recommended to read the data directly from the microSD card (a SD Card reader required) via a computer.